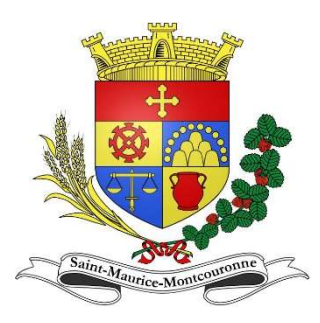

 Service Périscolaire Accueil périscolaire, Restauration scolaire, Etude Ecole Simone Soumier

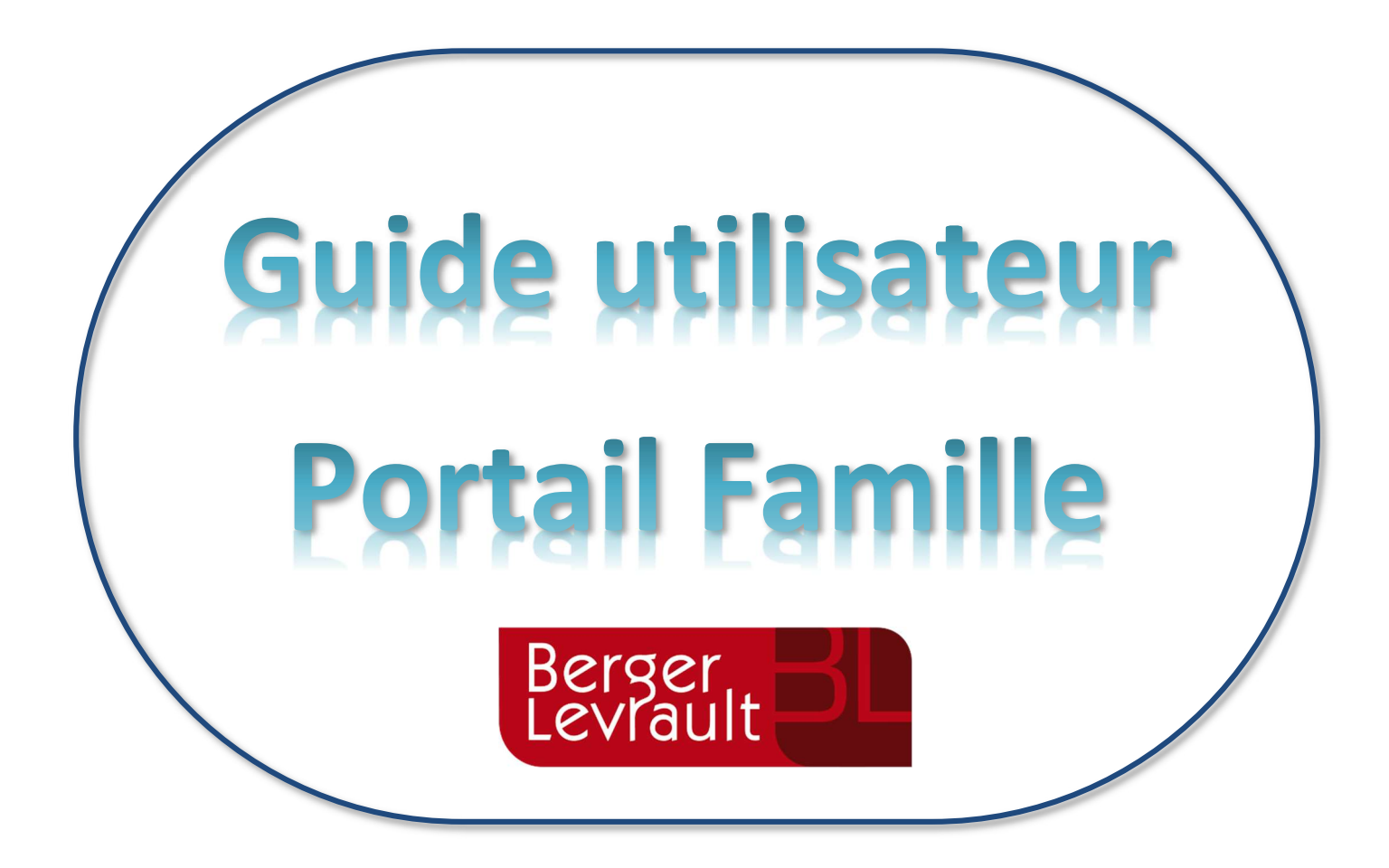

#### SOMMAIRE :

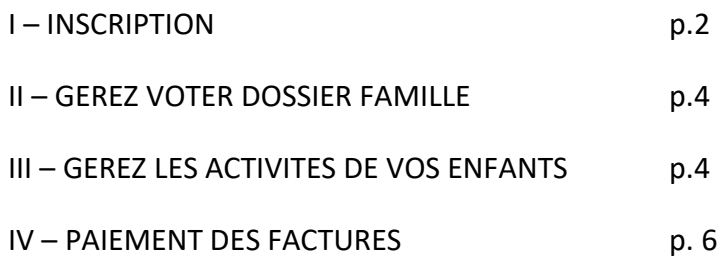

### I – INSCRIPTION

## $\circ$  A – CREATION DE COMPTE (Nouveaux utilisateurs)

Accédez au portail famille via le lien ci-dessous :

https://portail.berger-levrault.fr/MairieSaintMauriceMontcouronne91530/accueil

ou via le site internet de la commune : http://www.mairie-saint-maurice-montcouronne.fr

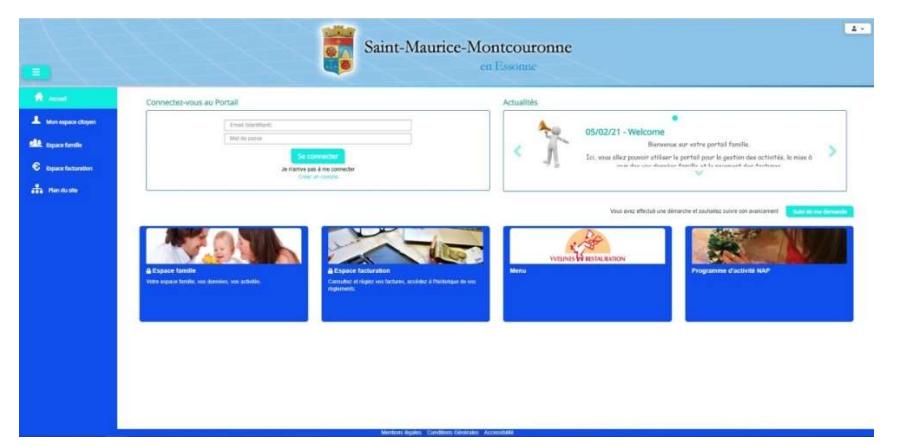

ATTENTION : Si vous avez déjà un compte Bl.enfance (via le Centre de loisirs de Soucy) passez directement au point B.

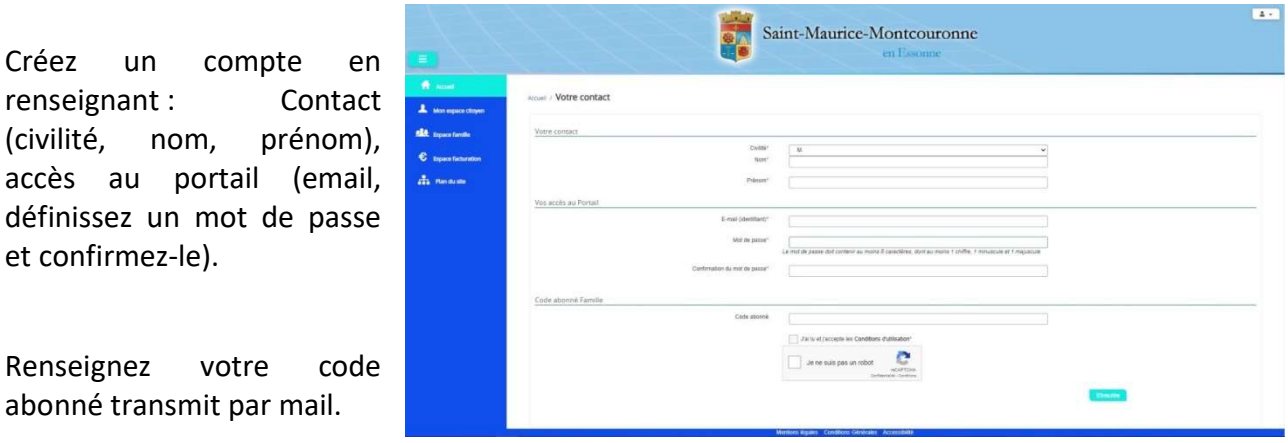

Format du code : BLENFANCE-21011-…..

Si vous ne l'avez pas au moment de la création de votre compte, vous pourrez le renseigner plus tard.

Cliquez sur le bouton « S'inscrire »

Vous recevrez un email de confirmation contenant un lien. Cliquez sur ce lien afin de finaliser la création de votre compte.

Si vous ne retrouvez plus votre code abonné, contacter Maxime FRECHE à l'adresse suivante :

accueil-perisco-saint-maurice@outlook.fr

# $\circ$  B – NOUVEL ABONNEMENT (Uniquement pour les parents possédant déjà un compte Bl.enfance avec le centre de loisirs de Soucy)

Accédez au portail famille via le lien habituel de Soucy.

Cliquez sur « Mon espace Citoyen », « Mes Abonnements » puis sur « M'abonner »

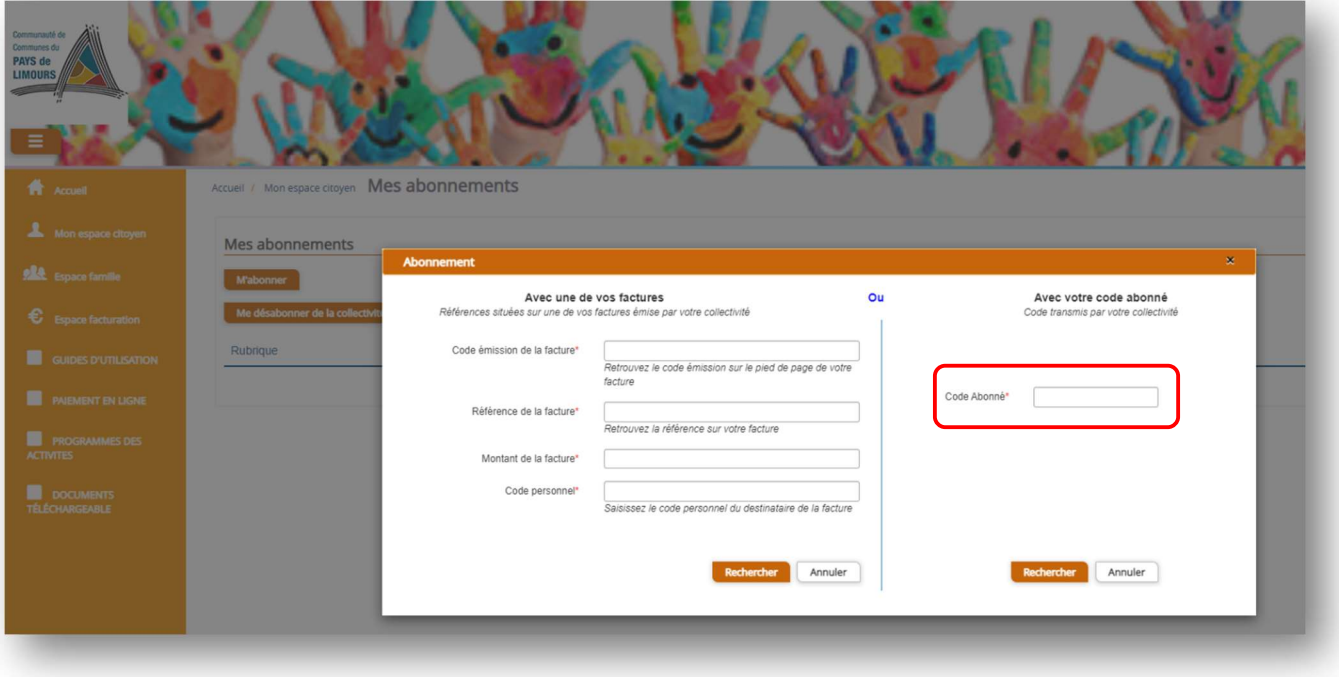

Saisissez, dans le rectangle rouge ci-dessus, votre code abonné transmit par mail. Format du code : BLENFANCE-21011-….. Puis cliquez sur « Rechercher »

Votre abonnement apparaît dans la liste.

Pour que votre abonnement prenne effet, vous devez à présent vous déconnecter à l'aide du bouton en haut à droite de l'écran, puis vous reconnecter avec vos identifiants de compte.

Lors de vos prochaines connexions, vous aurez la possibilité de choisir entre le Centre de Loisirs de Soucy ou le Périscolaire de Saint Maurice.

Si vous ne retrouvez plus votre code abonné, contacter Maxime FRECHE à l'adresse suivante :

accueil-perisco-saint-maurice@outlook.fr

Votre connexion est terminée. Vous pouvez dès à présent utiliser le portail pour la gestion des activités, la mise à jour de vos données famille et le paiement des factures.

#### II – GERER VOTRE DOSSIER FAMILLE

Pour consulter les données de votre famille, cliquez sur « Espace famille » puis « Dossier Famille ».

 Dans cet espace, vous avez la possibilité de consulter et modifier l'ensemble des données liées aux membre de votre famille (responsable et enfants).

L'écran des responsables de la famille permet de consulter et de modifier les informations fiscales, les informations de base, l'adresse et les données bancaires. Toute modification est soumise à une validation par la collectivité.

L'écran des enfants permet de consulter et de modifier les infos générales, autorisations, données sanitaires et contacts des adultes habilités à récupérer le(s) enfant(s). Vous pouvez également insérer une photo.

# III – GERER LES ACTIVITÉS DE VOS ENFANTS (périscolaire, restauration scolaire, étude).

### $O$  A – LES ACTIVITES

Pour consulter les activités de vos enfants, cliquez sur « Espace famille » puis « Planning des activités ».

Les activités de vos enfants sont récapitulées sous la forme d'un planning. De cette façon, vous pouvez consulter l'agenda de votre ou vos enfants au mois ou à la semaine.

Les boutons « switch » permettent d'afficher au choix un ou plusieurs de vos enfants, une ou plusieurs des activités auxquelles ils sont inscrits.

Le nom de l'activité concernée est indiqué sur le planning et son état est affiché en dessous avec les icones suivants :

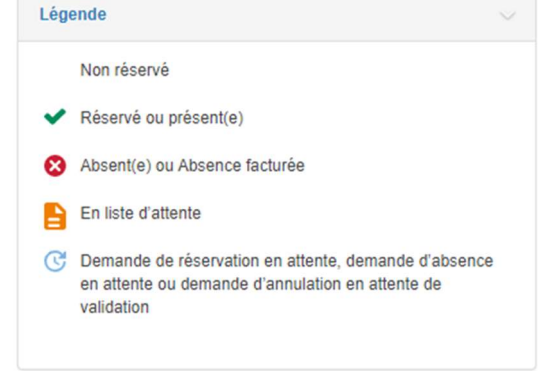

: Accueil matin, Accueil soir, Etude et Accueil Post étude sont des activités avec juste une inscription alors que la restauration scolaire est une activité avec inscription et AVEC réservation.

Pour cette première année, toutes les inscriptions aux différentes activités vont se faire via les feuilles d'inscriptions disponible sur le site de la commune.

Vous pourrez également réserver les repas de septembre. Ensuite, il faudra vous rendre sur le portail famille pour réserver le reste des repas de l'année scolaire.

#### $\circ$  B – RESERVATION

Pour faire une demande de réservation ou d'absence (pour la restauration scolaire uniquement), il y a deux possibilités :

Via le planning directement

Il vous suffit de cliquer sur le jour souhaité et de confirmer la demande. Ce mode de fonctionnement permet d'effectuer rapidement une demande de réservation ou d'absence pour un seul jour.

Via un formulaire

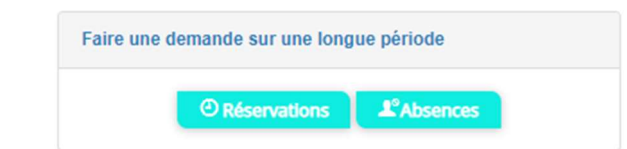

 Sélectionner le(s) enfant(s) puis Restauration scolaire (ignorez les autres activités : Accueil matin/soir, Etude). Choisissez la période (vous pouvez réservez pour toute l'année scolaire) et enfin les jours souhaitez. Puis sur « Demander ».

Accueil / Espace famille / Planning des activités Réservation d'activité

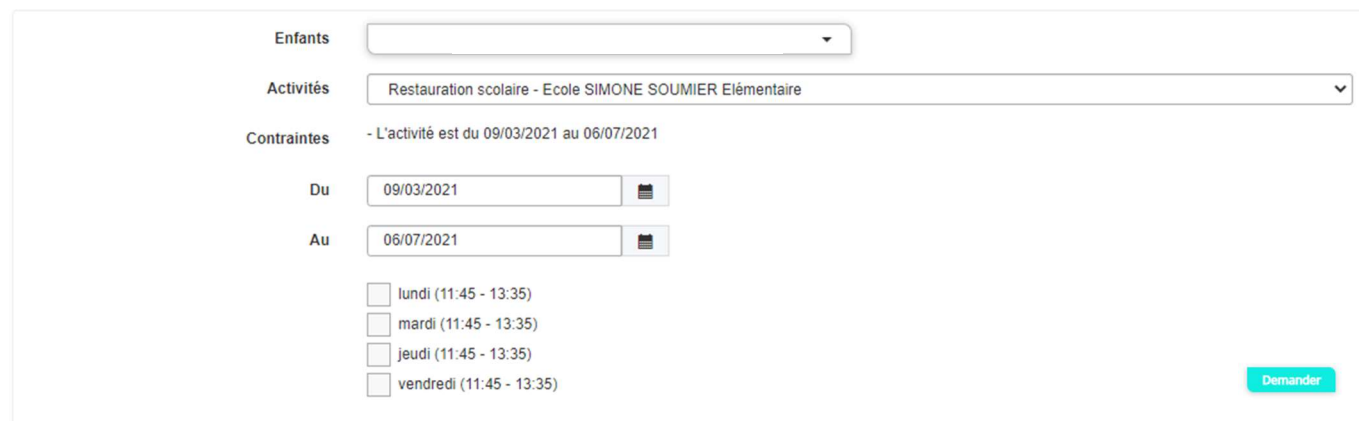

Pour que la demande de réservation ou d'absences soit accepté, il faut qu'elle soit faite avant 8H00 deux jours ouvrés avant la date souhaitée.

# IV – PAIEMENT DES FACTURES

Le détail de la facturation n'est visible que sur la facture disponible sur le compte famille.

Vos factures sont dorénavant dématérialisées. Vous ne les recevez plus par courrier postal. Elles sont disponibles et téléchargeables depuis votre compte famille.

Mode de règlement :

- NEW Le portail famille offre la possibilité d'effectuer le paiement en ligne de vos factures via PayFiP (paiement sécurisé en ligne des collectivités locales)
	- Par chèque bancaire ou postal à l'ordre du REGISSEUR DE LA REGIE UNIQUE ou espèce.

L'historique des factures et des paiements effectués est archivé sur le portail.